# Utility TrakR Walkthrough

**31st Force Support Squadron – Home Fuels**

You have two options to register your online UtilityTrakR account:

**Option 1: Via Activation Email sent by Home Fuels during In-processing Option 2: Via the following website URL:** 

[https://www.starnik.net/UtilityTrakR/UT6/Current/RP\\_Default.aspx](https://www.starnik.net/UtilityTrakR/UT6/Current/RP_Default.aspx)

## **Option 1:**

When you in-process with home fuels you will be sent an email to set your account up.

When you open the email you will see this.

Click on the confirm button

The next screen will show that you have successfully verified your email.

Click on setup my Account

### **Verify eBill Status Change**

 $:58892$ Account # For Service At : 45 north fake account

#### Dear Customer.

You have requested to activate your account for eBills. Please confirm this request by clicking the button below and completing your online account registration.

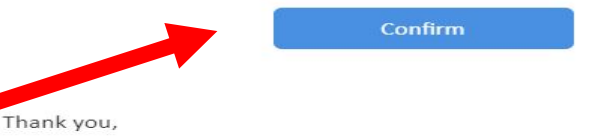

31st Force Support Squadron: Home Fuels

Note: We do not monitor this email account. Please do not directly reply to this email

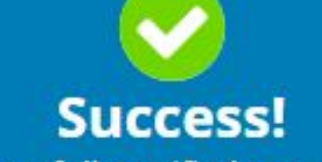

We have successfully verified your email address:

krystinaholmes@hotmail.com

**Setup my Account** 

## **Option 1 (cont.):**

## **The next page will be for you to register your account**

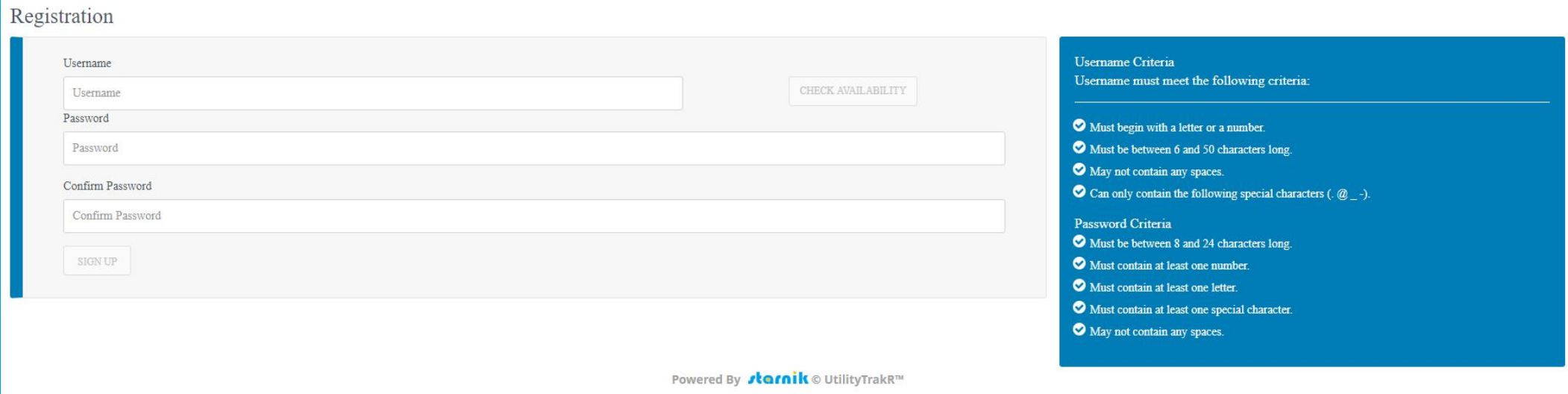

## **Option 1 (cont.):**

## **Once you have finished the registration you will be directed to a success page.**

**Select "Click Here" to be redirected to the Login page.**

![](_page_4_Picture_3.jpeg)

**Congratulations! You're now registered for paperless eBill service!** 

You will now no longer receive a paper copy of your invoice and will receive electronic notifications to the above email address instead.

Be proud - You've done something good for the environment today!

**Click Here** to Login.

## 31st Force Support Squadron: Home Fuels **Option 2:**

- You will need your security code to sign up. You should have received in in a follow-up email after inprocessing. You may also call Home Fuels customer support or you can locate your security code on any of your invoices.
- It is highly recommended to use a personal email address that can be easily accessed. Military email addresses may restrict e-bill. The address you enter will be used to verify your registration. You have the option to change it later from your settings page.
- After you click the Send Verification Email button, check your email. It may take several minutes. Your email provider's security policy may redirect the email to your spam, so be sure to check there in case you don't see the verification email in your inbox.

![](_page_5_Picture_71.jpeg)

![](_page_5_Picture_72.jpeg)

Already a registered user? Sign in here.

## 31st Force Support Squadron: Home Fuels **Option 2 (cont):**

• Once your sign-up is complete, you can log in at any time via

[https://www.starnik.net/UtilityTrakR/UT6/Current/RP\\_Default.aspx](https://www.starnik.net/UtilityTrakR/UT6/Current/RP_Default.aspx)

- Or via the link provided in the e-bill emails
- Or via 31fss.com
- Enter the username and password you created during the sign-up process and click the Sign In button.
- NOTE: do NOT google starnik as it will not take you to the Aviano Home Fuels Starnik website, resulting in a login failure

## **starnik**

### You Are Currently Signed Out

### **Sign In** or Sign Up

### Username

Usemame

### Password

Password

### SIGN IN

New user? Sign up now Forgot Password? Forgot Username?

## **The following pages provide information on the following topics:**

- **Transaction History**
- **My Account**
	- **Autopay**
	- **Payment Method**
	- **eBill settings**

![](_page_8_Picture_37.jpeg)

- By default, you will arrive at your transactions page after signing in.
- This page will summarize your invoice and payment history. To download a copy of your invoice, click the View Bill link to the right of the invoice you wish to view.
- Your navigation choices from this page are Pay Bill, My Account, and Logout. Home and Transaction History will bring you to this page.

![](_page_9_Picture_77.jpeg)

#### **Payment Settings**

AutoPav

**Payment Methods** 

```
Bill Delivery
```
eBill

**Address** 

View/Change Address

- The My Account page presents you with four sections: About Me (default), Payment Settings, Bill Delivery, and Address.
	- About Me
		- User Login: from here, you have the option to change your Username or Password
		- Phone: allows you to add a contact phone number to your account. Although it states a Stateside number is required, you can add your Italian cell number by changing the country code to +39
		- Email: allows you to change the email address associated with your account to include where your eBills are sent should you choose paperless invoicing

![](_page_10_Picture_69.jpeg)

```
Payment Methods
```

```
Bill Delivery
```
eBill

**Address** 

View/Change Address

### • Payment Settings – Auto Pay

- Auto Pay is a great way to ensure your bills are paid on time. You can turn AutoPay on and off at any time using the Off/On toggle  $\mathbf{ON}$
- The next few slide will show you how to setup Auto…You'll start by clicking the Off/On toggle.

![](_page_11_Figure_0.jpeg)

• Click Credit/Debit Cards to proceed

![](_page_12_Picture_34.jpeg)

![](_page_13_Figure_0.jpeg)

AutoPay Setup Continued from previous slide…

\*\*If using APO address make sure the country is changed to USA

…continued on next slide

![](_page_14_Picture_74.jpeg)

Powered By **tamik** © UtilityTrakR<sup>TM</sup>

- Click Continue once you have completed the form. On the following page, you will be asked to accept the terms.
- If you receive an AVS mismatch error, it is because the address you entered is not matching what your card issuer has on file. Try the following:
	- Verify the address you entered, check for the correct country, state, and zip code
	- Make sure no spaces are left trailing any of your entries
	- Try removing the Phone Number and Email from the Contact Information section
	- Contact your card issuer and ask them to verify the address your are trying to issue is correct for your card

![](_page_15_Picture_91.jpeg)

- **Address**
- View/Change Address
- You will receive a success message like the example above once you have activated AutoPay.
- Again, you can turn AutoPay Off and On at any time using the Off/On toggle or edit your AutoPay Setting using the link below the Off/On toggle
- **IMPORTANT** AutoPay Will not pay any balance on the account prior to activation. You should make a manual payment to avoid a late fee. AutoPay will then pay any new balance applied to your account 10 days prior to the in
- Additionally, it is your responsibility to make sure your payment method is current. A common oversight is not updating the expiration date on your card.

![](_page_16_Picture_96.jpeg)

![](_page_16_Picture_97.jpeg)

#### ADD NEW PAYMENT METHOD

Phone

Email

AutoPay

Payment

eBill

**Address** 

View/Change Address

The Payment Methods section will show cards you have saved within Utility TrakR's secure payment gateway. You can<br>add, edit, and remove payment methods at your discretion. The only payment methods we currently accept thoug Utility TrakR are credit and debit cards (VISA´OR MASTERCARD). Additionally, you can see if your payment method is<br>enabled for AutoPay.

Logout

**My Account** 

**Transaction History** 

Pay Bill

- Use the AutoPay link to enable or disable AutoPay for a specific payment method
- Use the Edit link to update your payment method
- Use the Delete Link to remove your payment method

Click the Add New Payment Method to enter a new card. You'll follow the same procedures listed on pages 8-10 of this document.

### Powered By *Jamik* © UtilityTrakR<sup>TM</sup>

![](_page_17_Picture_49.jpeg)

### **Updating your card after out-processing**

• Sometimes you can click edit and change the address however if it does not allow you to simply change the card address you will need to completely add the card again with the new updated address.

Logout

ount

- You will update your card address on this screen under payments methods
- \*\*Changing the address on view/change address will not update your card\*\*

![](_page_18_Picture_1.jpeg)

ON

eBill Settings **About Me User Login** eBill: **Enabled** Phone Account#: Email 0001 **Account Name:** SOME GUY **Payment Settings Associated Email:** SOMEEMAIL@GMAIL.COM

**Service Address:** 

Move In:

AutoPay

**Payment Methods** 

**Bill Delivery** 

eBill

**Address** 

View/Change Address

In the eBill section you have the option to choose paper invoices, electronic invoices, or both. Electronic invoicing is preferred as it saves resources.

Use the On/Off toggle to make your selection.

Keep the following in mind when making your selection:

- eBill (electronic) is the most efficient method members are notified of an invoice via email the moment we apply invoices
- Paper invoices consume resources (personnel/time/paper)
- Paper invoices may take 3-5 business days to arrive at your APO box (local) or can take 2-3 weeks to arrive for addresses other than APO AE 09603.

SOMESTREET 1 SOMETOWN, PN 33080

12/12/2018

and the company

![](_page_19_Picture_63.jpeg)

eBill

**Address** 

**View/Change Address** 

This section allows you to change the delivery address for your invoices. If you are currently assigned to Aviano, you should have it set to your PSC Box at APO AE 09603 \*\*Do not change this.\*\*

This will be handy when you PCS and want your invoices mailed elsewhere. We will only mail invoices to stateside and military APO addresses. Please keep in mind eBill is the most efficient and recommended solution to receive invoice notifications.

![](_page_20_Picture_44.jpeg)

fields.

# Utility TrakR Walkthrough **31st Force Support Squadron – Home Fuels**

[https://www.starnik.net/UtilityTrakR/UT6/Current/RP\\_Default.aspx](https://www.starnik.net/UtilityTrakR/UT6/Current/RP_Default.aspx)

Thank you for reviewing this presentation. If you need assistance with Utility TrakR or have any questions about using Utility TrakR, or just questions concerning your account with Home Fuels, please contact us at DSN 314-632-5083 / Commercial 011-39-0434-305083. Alternatively, you may send an email to 31fss.homefuels@us.af.mil.